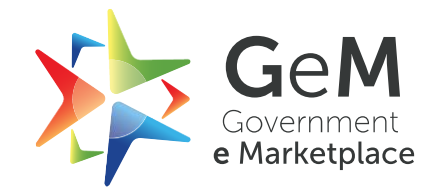

# **Single Packet Bid**

## **USER MANUAL – Buyer & Seller**

**V1.0**

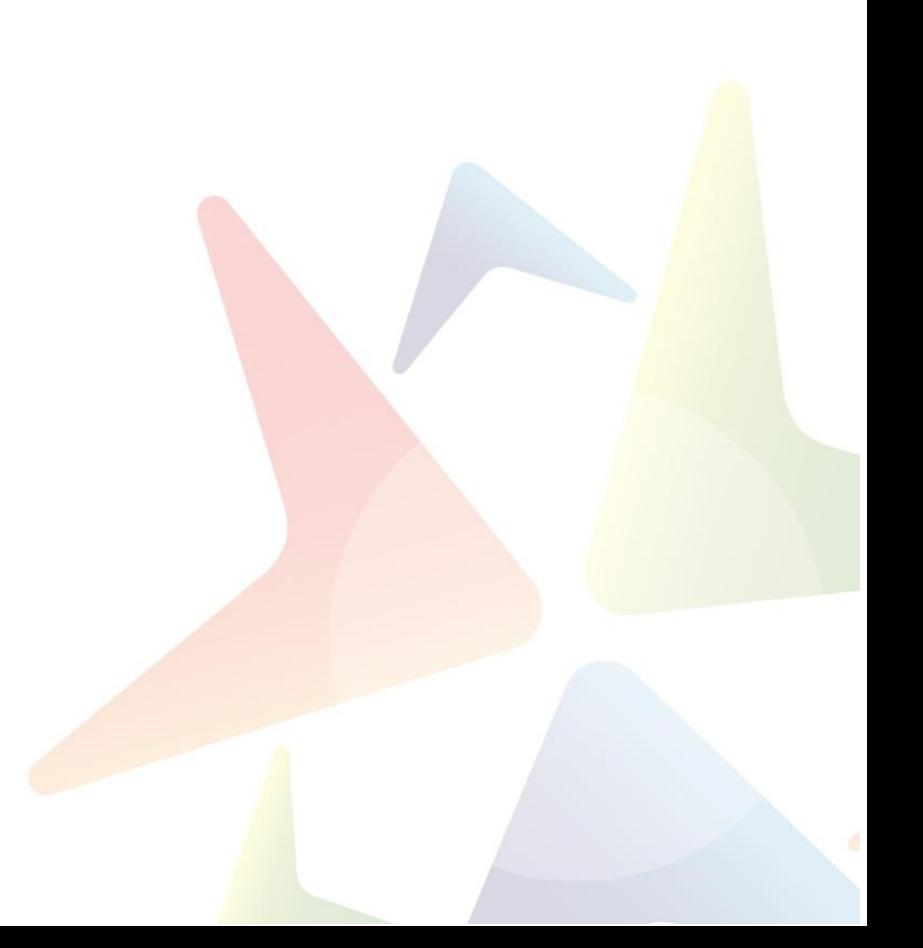

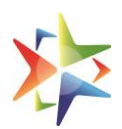

### **Table of Contents**

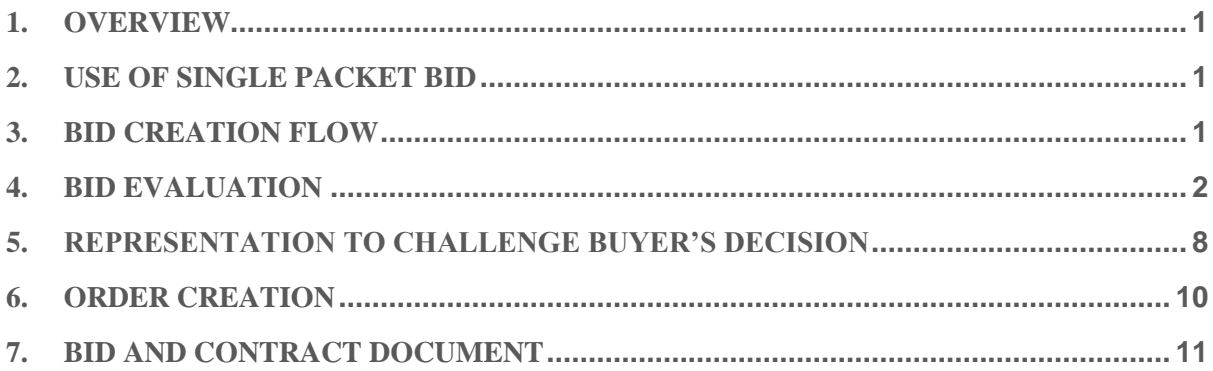

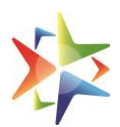

#### <span id="page-2-0"></span>**1. Overview**

At present on GeM, bids are being evaluated by the buyer through two step process *(Double Packet Bid)* which means first bid opening officials assign the tender to a Technical Member (Tender Committee formation) for evaluation of technical bids. Technical member evaluates the technical bids submitted by bidders and mark either technically suitable or technically unsuitable against each and every bidder. Based on the recommendations received by the Tender committee buyer make decision and mark bidders as qualified and disqualified. Once the technical evaluation is completed then only buyer is able to open the financials of the bid.

Now GeM has introduced *Single Packet Bid* feature for the buyers where all bidders who had submitted the bids will be considered for evaluation based on the ranking at the time of bid opening. In this case name of all vendors will come in the comparative statement but their bids may be technically suitable or not. The envelopes will be opened at the date and time advised in the bidding document.

#### <span id="page-2-1"></span>**2. Use of Single Packet Bid**

- 2.1. This will be used by the buyer for the limited categories available in the GeM marketplace as decided by the respective category managers.
- 2.2. The buyer will have the choice to choose the single packet bid process or the double packet bid when creating the bid.

#### <span id="page-2-2"></span>**3. Bid Creation Flow**

- 3.1. The Single Packet Bid option is chosen by the buyer in the bid detail section.
- 3.2. Bid to RA is not available in the single packet bid
- 3.3. Schedule wise evaluation is not available; consequently, total value will function by default.
- 3.4. The remaining steps in the bid creation process will take place in the same way as the double packet bid and single packet details will be published in the Bid document

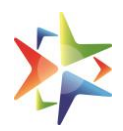

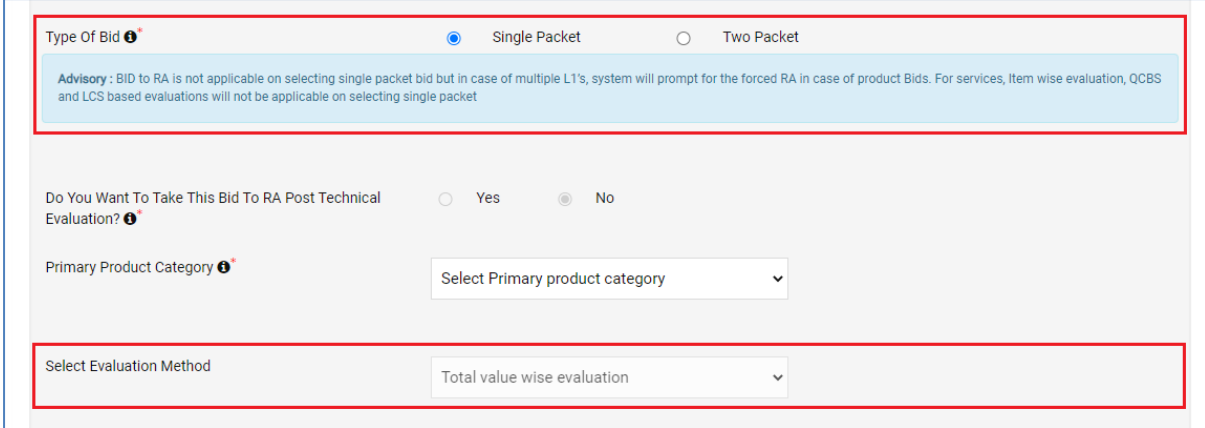

#### <span id="page-3-0"></span>**4. Bid Evaluation**

- 4.1. To Open the Single Packet bid for the evaluation, user must click on the Open **Technical and Financial Bid** button available on the Bid Details page.
- 4.2. User will be able to open the bid post date and time which was selected while creating the bid.

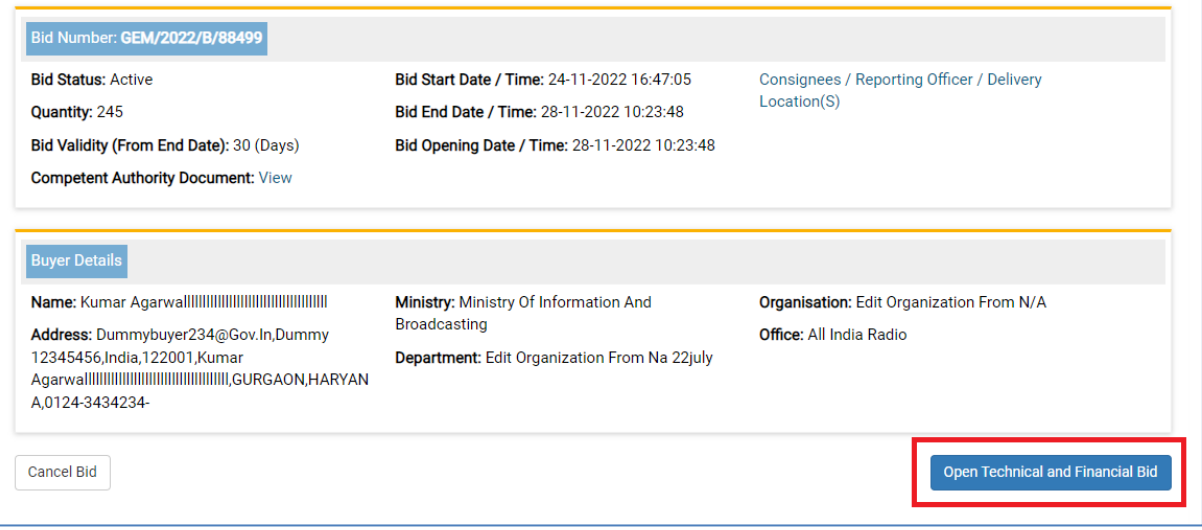

4.3. System will prompt the user to extend the bid in case of less participation or if user is looking for more participation in the bid.

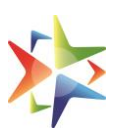

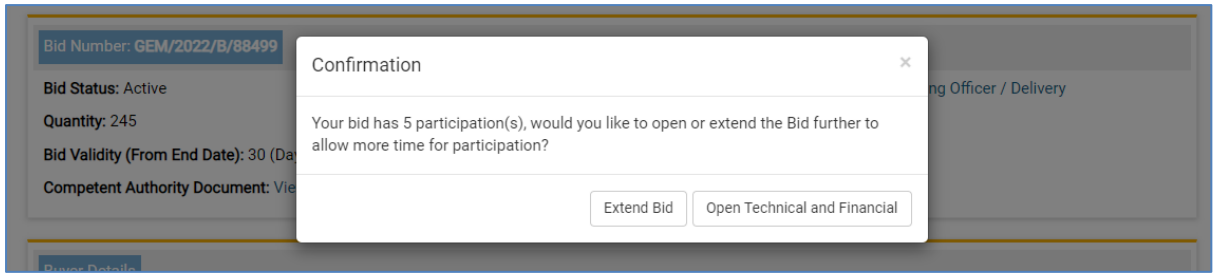

4.4. If not extended, user can open the bid by confirming the OTP send to the registered mobile number.

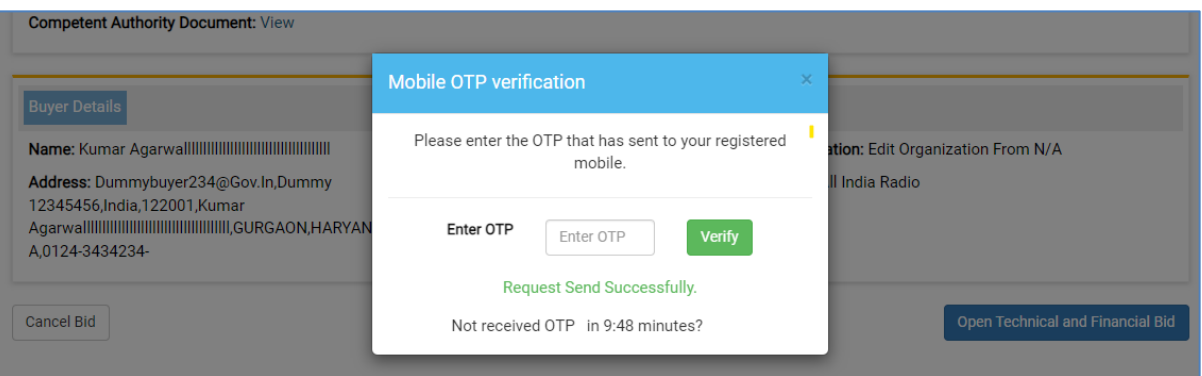

- 4.5. Once Bid is opened, user will be redirected to the Evaluation screen of the single packet.
- 4.6. In this type of Bid, Tender Committee constitution will not be allowed and the evaluation process to be done by the buyer only.
- 4.7. Here, user can view the technical and financial details of the bid.

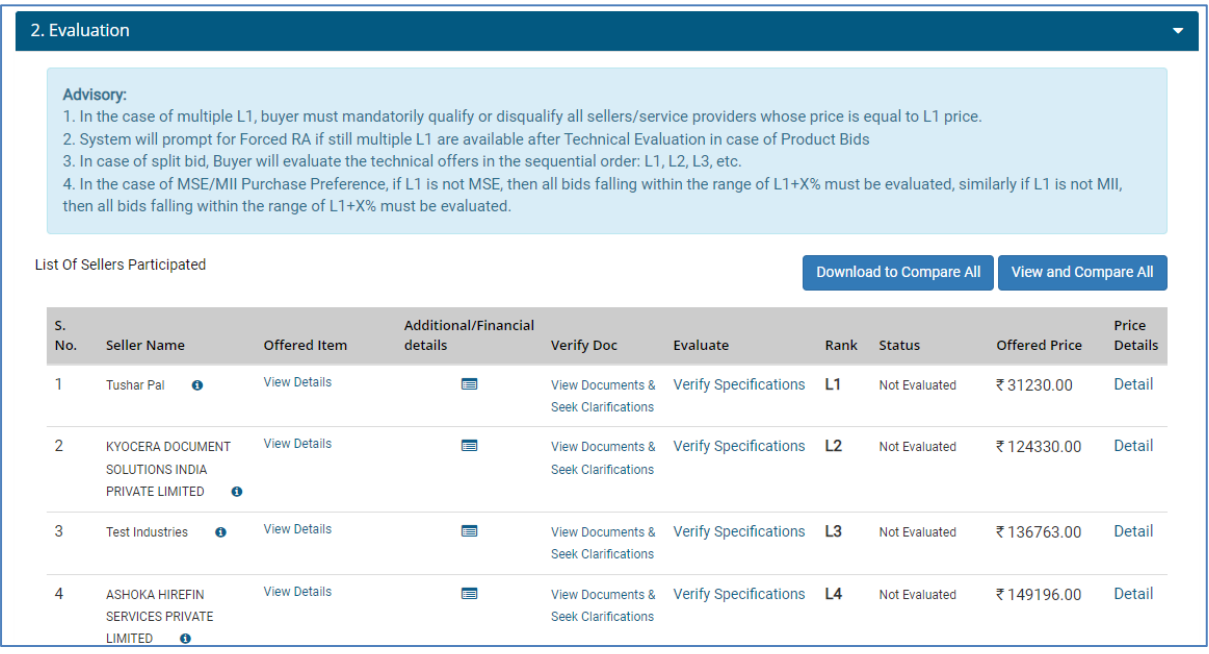

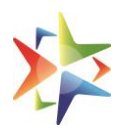

4.8. User can view the details of the offered item by clicking on the *View Details* under the Offered Item.

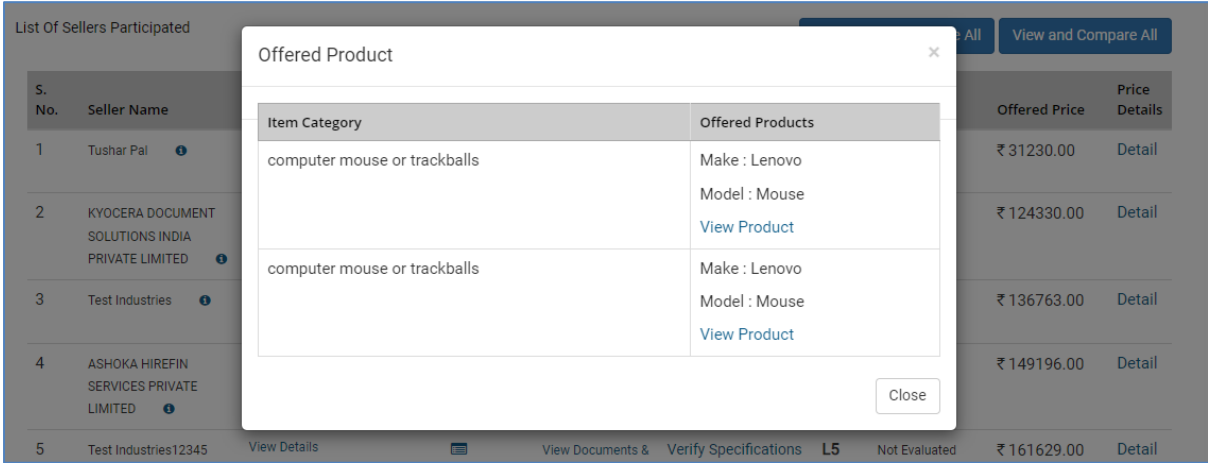

4.9. User can view the financial documents (if uploaded) of the bidder and other details like seller rating, participated on by clicking on the icon available under *Additional/Financial Details* section.

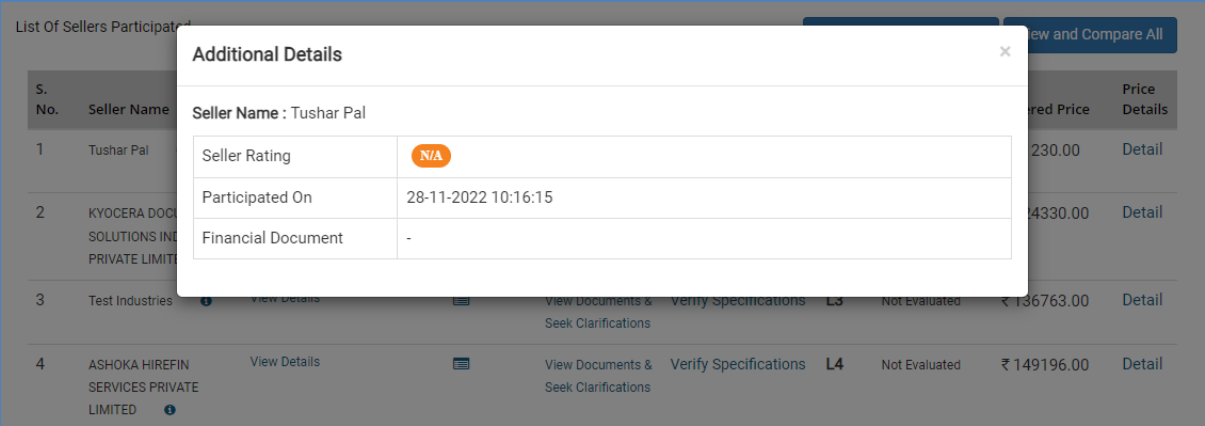

4.10. User can view the documents uploaded by the bidders and seek clarification against each upload or generic clarification using the options available under the *Verify Doc* section.

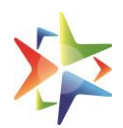

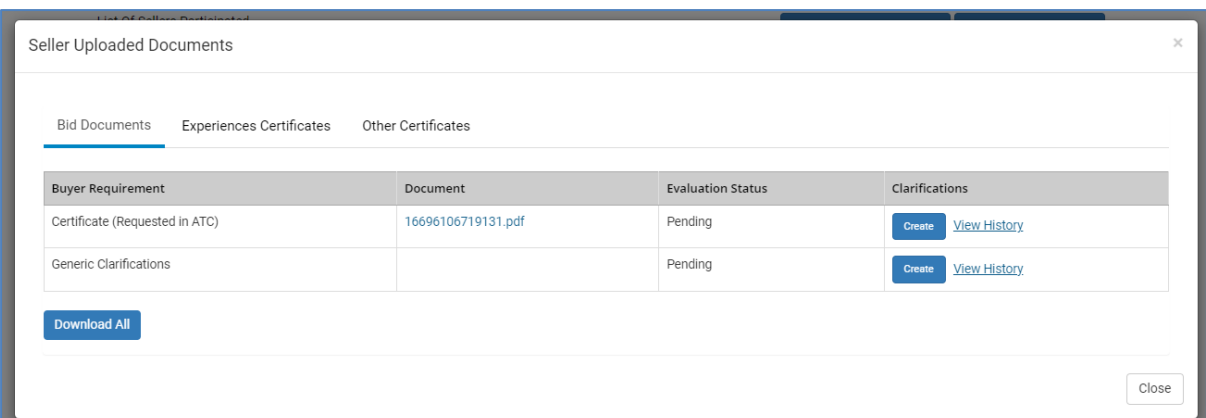

4.11. User will be able to verify the MSE/MII Status of the bidders by clicking on the *Verify Status* option available under MSE Status section.

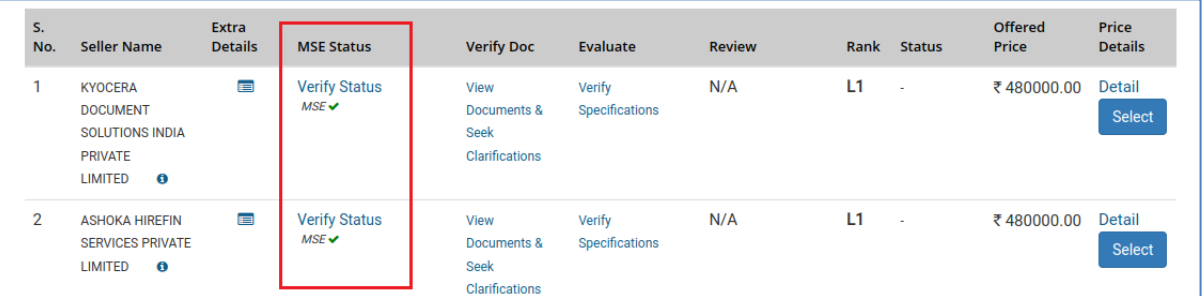

- 4.12. User can verify the technical specifications of the offered item by clicking on the *Verify Specification* under Evaluate section.
- 4.13. User can accept or reject the offering of the bidders by clicking on the *Accept* and *Reject* buttons respectively available on the Technical Specifications Comparison screen.

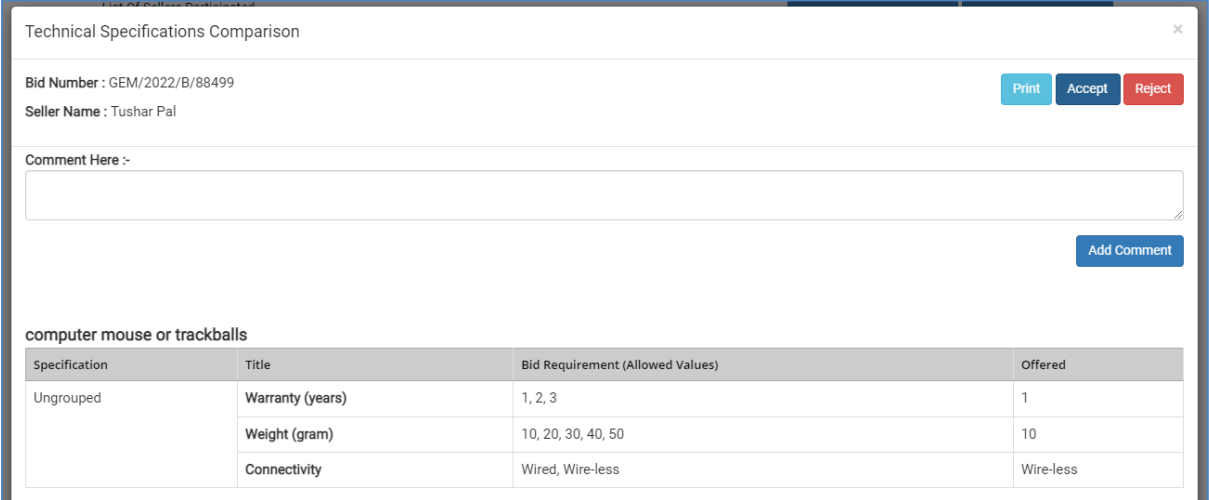

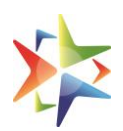

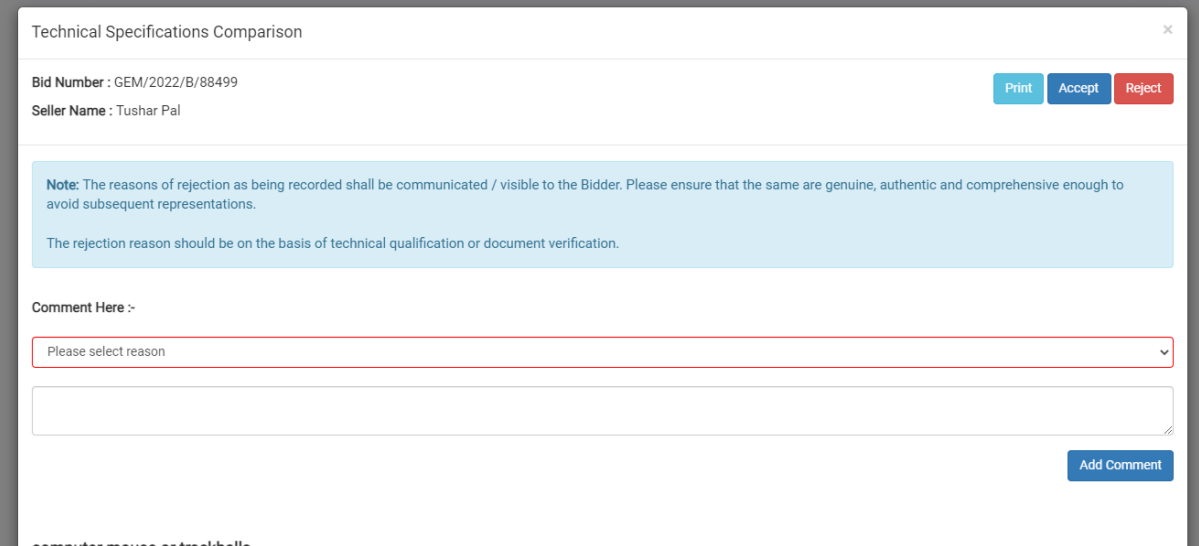

4.14. User will be able to view the financial breakup like Unit Price, GST and other details by clicking on *Details* option available under Financial Details section.

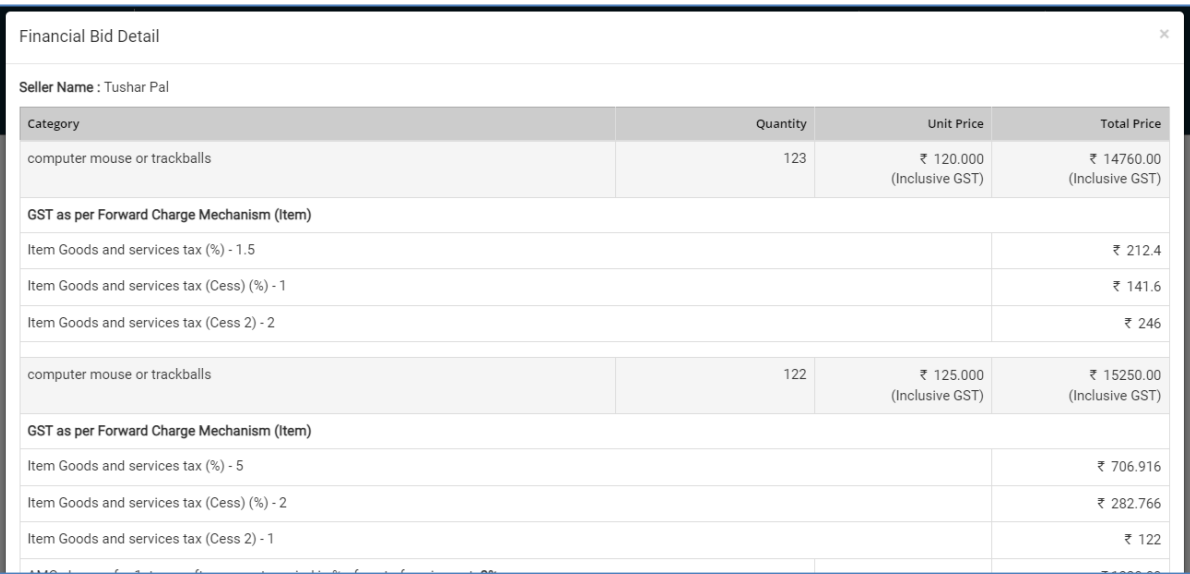

4.15. Based on the evaluation, system will update the status of evaluated bidder and if a bidder is not evaluated then the same will be displayed as *Not Evaluated.*

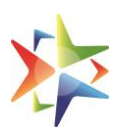

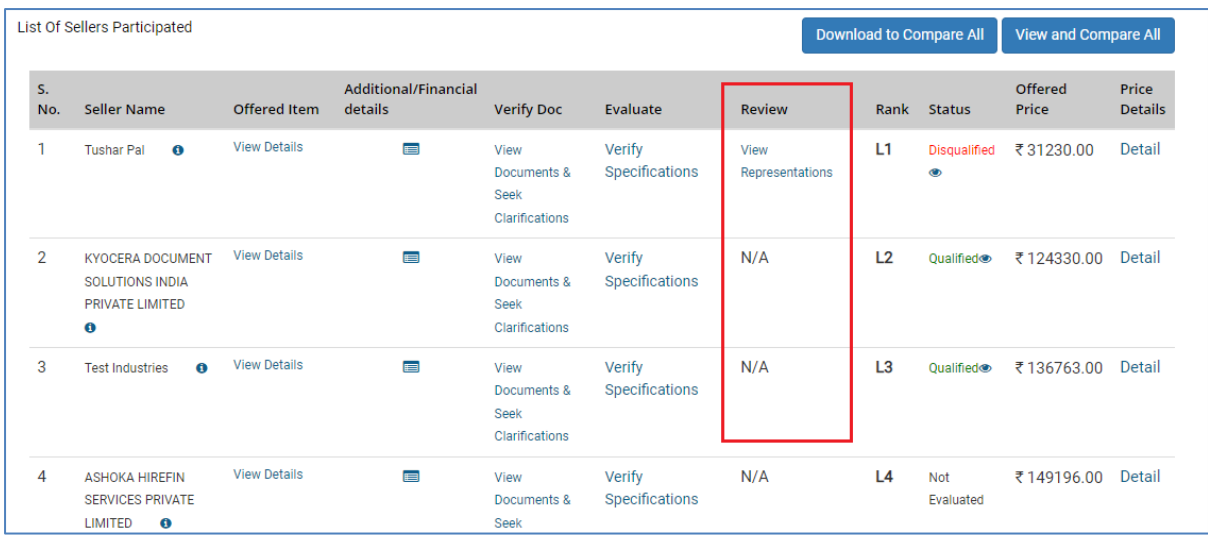

4.16. User can view and download the technical specifications of the bidders to compare by clicking on the *Download to Compare All* or *View and Compare All* option available on the top right of the evaluation screen.

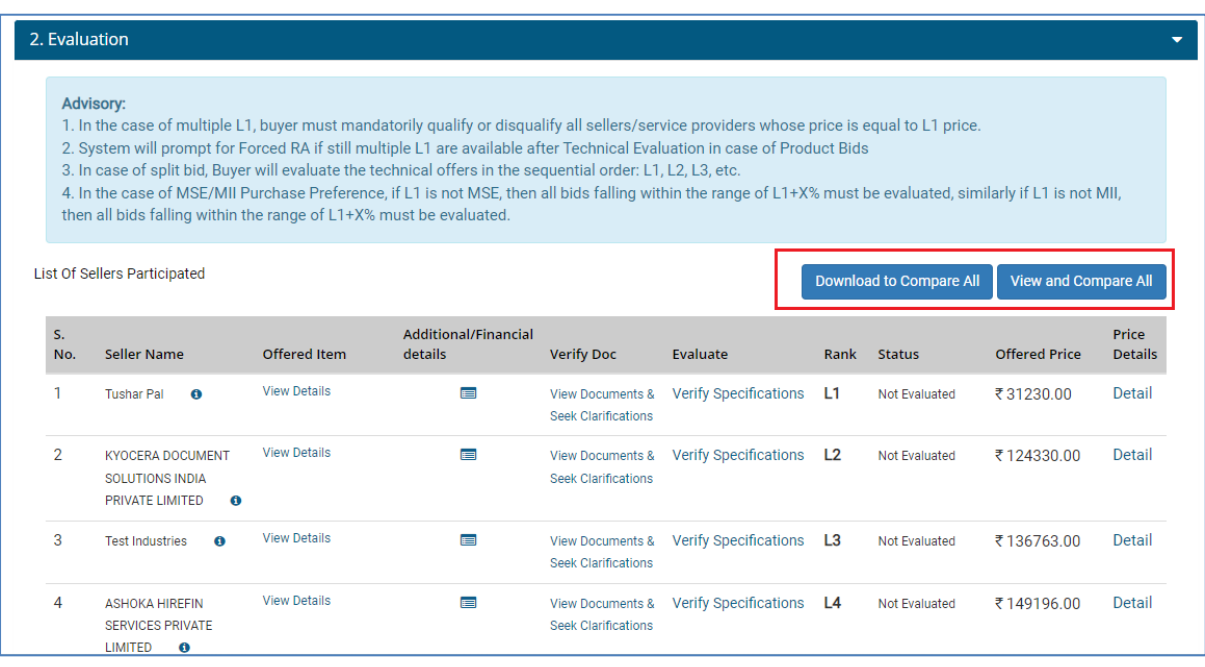

- 4.17. In case of Multiple L1, system will prompt the user for the *Forced RA.*
- 4.18. For services, user will be able to opt for the RunL1 Selection option and the bidder needs to accept the offer within 72 hours.
- 4.19. As it is not mandatory for the user to evaluate all the bids in the single packet bid process, so user can evaluate the minimum number of bids as per the Splitting or MSE/MII Purchase Preference (if applicable) and confirm the same by clicking on *Confirm and Notify Bidders.*

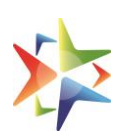

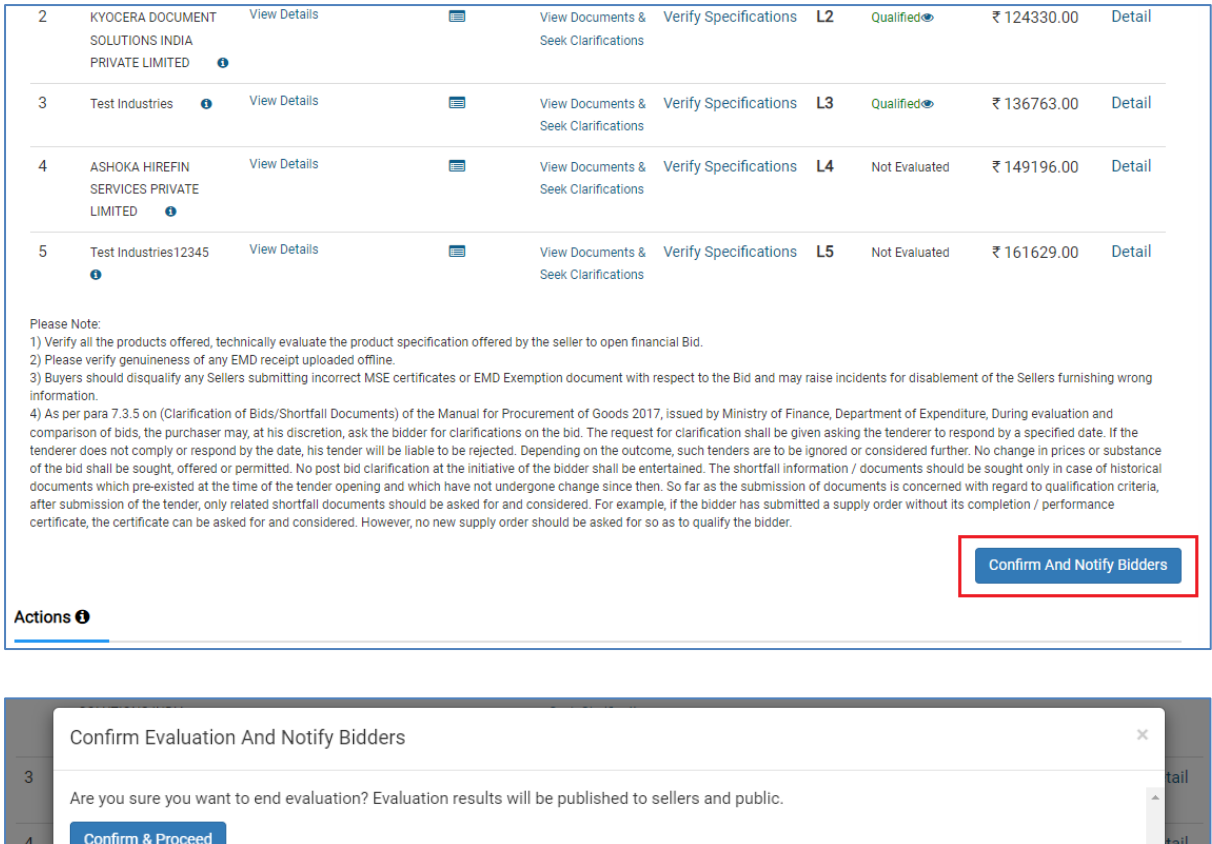

#### <span id="page-9-0"></span>**5. Representation to Challenge Buyer's Decision**

 $\qquad \qquad \blacksquare$ 

**LIMITED** 

 $\pmb{\mathrm{o}}$ 

 $\overline{5}$ 

 $\overline{\mathbf{0}}$ 

Test Industries12345

View Details

5.1. Once buyer confirm and notify the bidders, results will be available publically.

Seek Clarifications

View Documents & Verify Specifications L5

Not Evaluated

₹161629.00

Detail

5.2. Bidder will be able to view the Technical Status of the participated bids and can challenge the buyer's decision by clicking on the representation option available on Bid listing page. *(Time available to raise representation – 48 hours from bid result publish)*

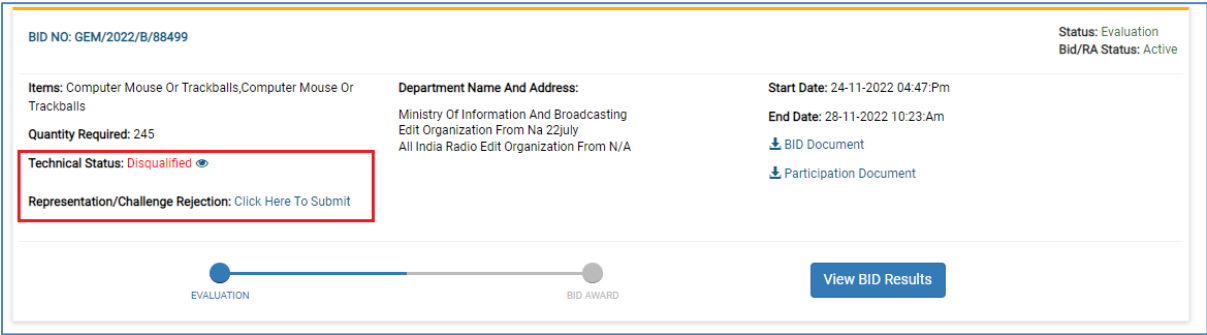

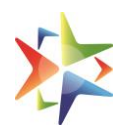

5.3. Bidder will be able to enter the representation description and upload documents in support of the representation and submit.

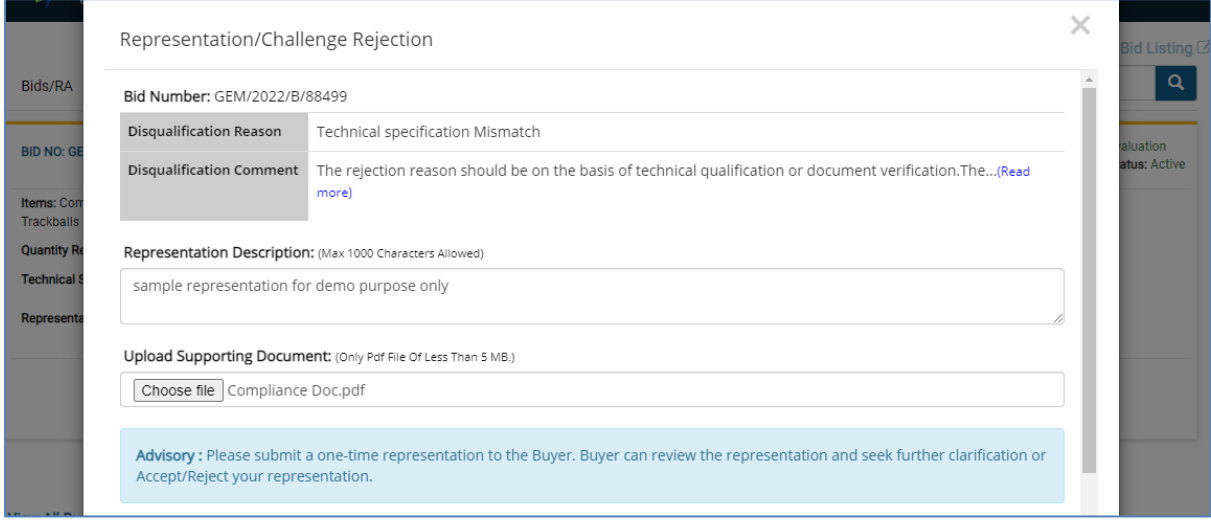

5.4. Bidder can view the history of the representation by clicking on the view Representation History option available on the bid listing page.

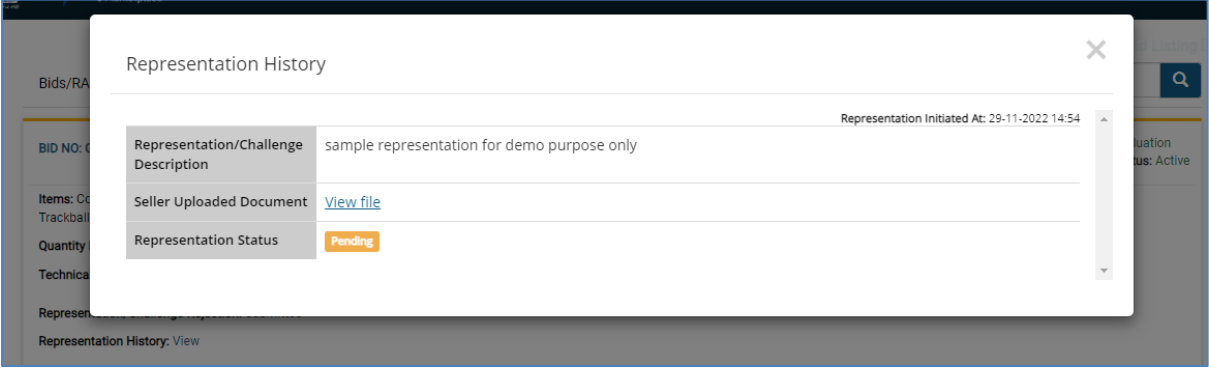

5.5. Buyer can view and address the representations by clicking on the *View Representation* under the Review section.

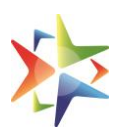

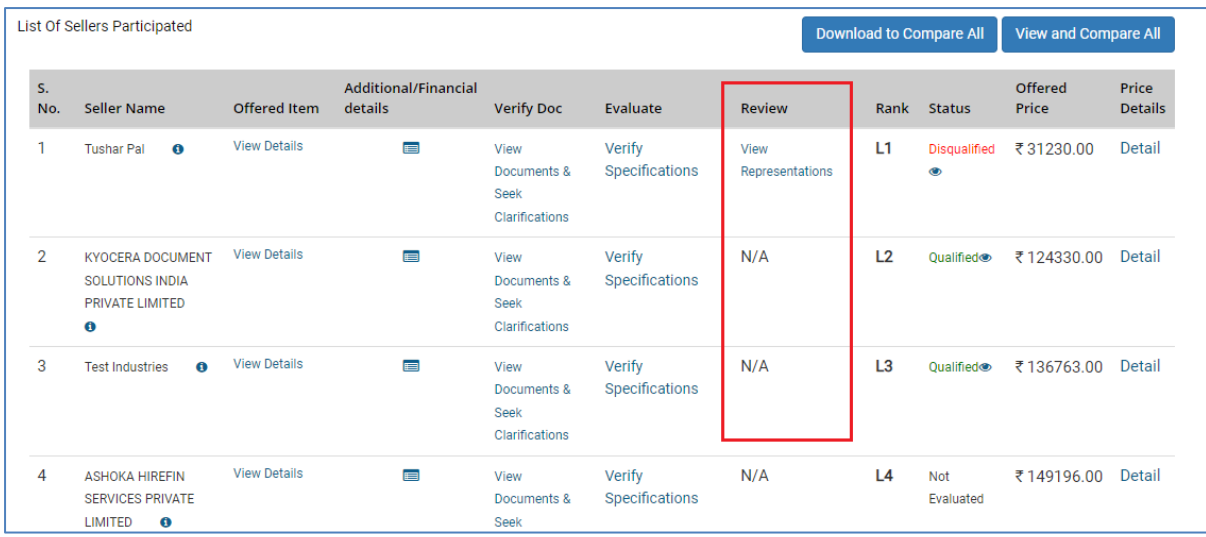

5.6. Buyer will be able to accept or reject the representation from the View Representation Details screen.

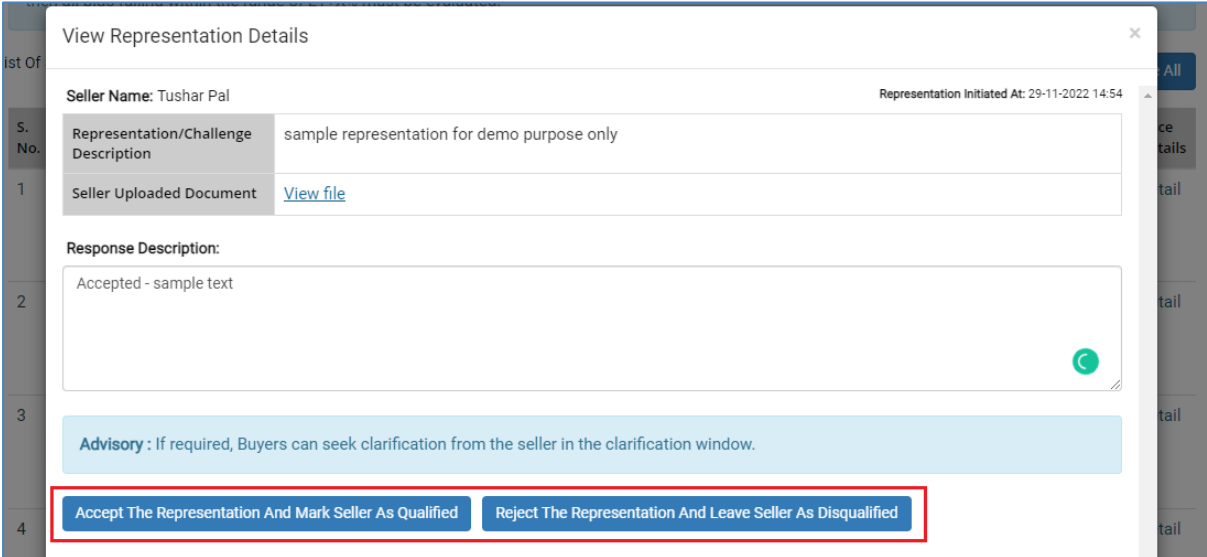

5.7. It is mandatory for the buyer to address all the representations raised by the bidders against their disqualification.

#### <span id="page-11-0"></span>**6. Order Creation**

- 6.1. Once all the representations are addressed by the buyer then buyer will be able to proceed for the order creation.
- 6.2. Buyer can perform following actions before creating demand and draft order: a) Need to Negotiate with L-1

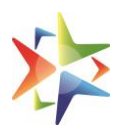

- b) Price Match with the eligible bidders
- c) Seek offer validity extension
- d) Cancel Bid
- 6.3. Buyer will be able to create order by clicking on the *Create Demand and Draft Order* Option available on the Evaluation screen.

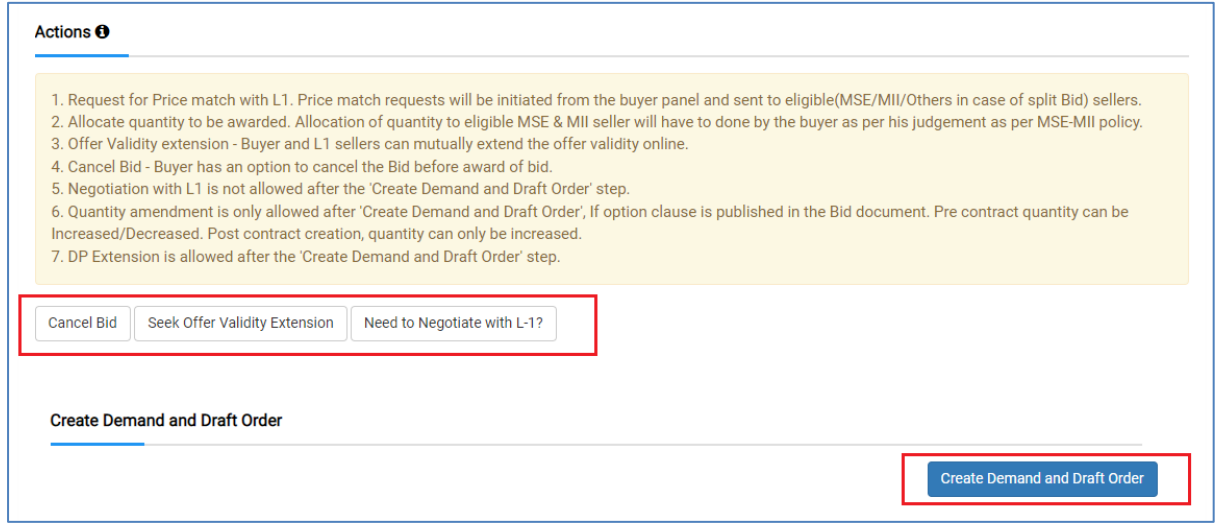

#### <span id="page-12-0"></span>**7. Bid and Contract Document**

- 7.1. Type of Bid will be published in the bid document for bidder's reference.
- 7.2. There is no change in the contract generation and contract document.

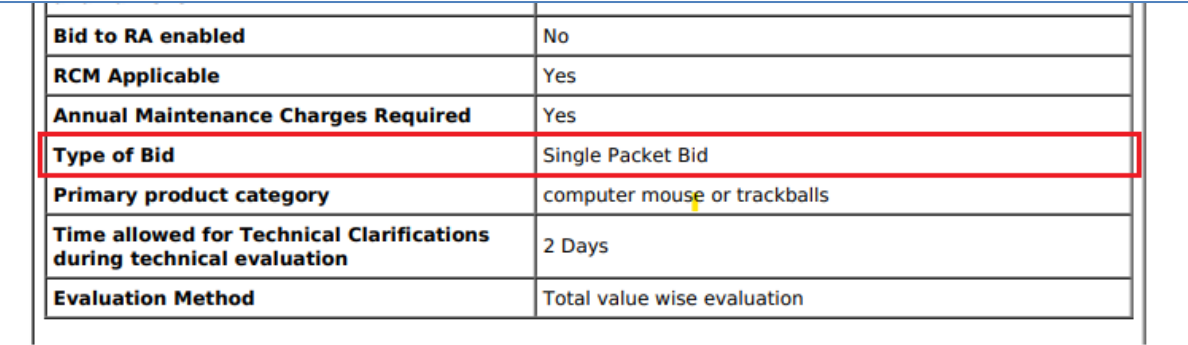

\*\*\*\*\*\*\*\*\*\*End of Document\*\*\*\*\*\*\*\*\*\*